# Use Multi-Instance Capability on the Firepower 4100/9300

First Published: 2019-07-30

Last Modified: 2023-12-13

# Use Multi-Instance Capability on the Firepower 4100/9300

Multi-instance capability lets you run container instances that use a subset of resources of the security module/engine. Multi-instance capability is only supported for the Firepower Threat Defense; it is not supported for the ASA.

**Note** For multi-instance clustering, see Deploying a Cluster for Firepower Threat Defense for Scalability and High Availability or the FXOS configuration guide.

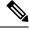

Note This document covers the latest FXOS version features; see History for Multi-Instance Capability, on page 47 for details about feature changes. If you have an old version installed, see the procedures in the FXOS configuration guide for your version.

# **About Multi-Instance Capability**

The Firepower chassis includes a supervisor and up to three security modules on which you can install logical devices. A logical device lets you run one application instance (Secure Firewall Threat Defense or ASA). When you add a logical device, you also define the application instance type and version, assign interfaces, and configure bootstrap settings that are pushed to the application configuration. The application type determines whether you can run a single instance (native) or multiple instances (container).

# **Logical Device Application Instances: Container and Native**

Application instances run in the following deployment types:

- Native instance—A native instance uses all of the resources (CPU, RAM, and disk space) of the security module/engine, so you can only install one native instance.
- Container instance—A container instance uses a subset of resources of the security module/engine, so
  you can install multiple container instances. Multi-instance capability is only supported for the threat
  defense using management center; it is not supported for the ASA or the threat defense using device
  manager.

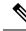

**Note** Multi-instance capability is similar to ASA multiple context mode, although the implementation is different. Multiple context mode partitions a single application instance, while multi-instance capability allows independent container instances. Container instances allow hard resource separation, separate configuration management, separate reloads, separate software updates, and full threat defense feature support. Multiple context mode, due to shared resources, supports more contexts on a given platform. Multiple context mode is not available on the threat defense.

For the Firepower 9300, you can use a native instance on some modules, and container instances on the other module(s).

## **Container Instance Interfaces**

To provide flexible physical interface use for container instances, you can create VLAN subinterfaces in FXOS and also share interfaces (VLAN or physical) between multiple instances. Native instances cannot use VLAN subinterfaces or shared interfaces. A multi-instance cluster cannot use VLAN subinterfaces or shared interfaces. A multi-instance cluster cannot use a subinterface of the Cluster EtherChannel. See Shared Interface Scalability, on page 6 and Add a VLAN Subinterface for Container Instances, on page 33.

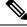

Note

This document discusses *FXOS* VLAN subinterfaces only. You can separately create subinterfaces within the threat defense application. See FXOS Interfaces vs. Application Interfaces, on page 4 for more information.

## Interface Types

Physical interfaces, VLAN subinterfaces for container instances, and EtherChannel (port-channel) interfaces can be one of the following types:

- Data—Use for regular data. Data interfaces cannot be shared between logical devices, and logical devices cannot communicate over the backplane to other logical devices. For traffic on Data interfaces, all traffic must exit the chassis on one interface and return on another interface to reach another logical device.
- Data-sharing—Use for regular data. Only supported with container instances, these data interfaces can be shared by one or more logical devices/container instances (threat defense-using-management center only). Each container instance can communicate over the backplane with all other instances that share this interface. Shared interfaces can affect the number of container instances you can deploy. Shared interfaces are not supported for bridge group member interfaces (in transparent mode or routed mode), inline sets, passive interfaces, clusters, or failover links.
- Mgmt—Use to manage application instances. These interfaces can be shared by one or more logical devices to access external hosts; logical devices cannot communicate over this interface with other logical devices that share the interface. You can only assign one management interface per logical device. Depending on your application and manager, you can later enable management from a data interface; but you must assign a Management interface to the logical device even if you don't intend to use it after you enable data management.

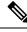

Note Mgmt interface change will cause reboot of the logical device, for example one change mgmt from e1/1 to e1/2 will cause the logical device to reboot to apply the new management.

 Eventing—Use as a secondary management interface for threat defense-using-management center devices. To use this interface, you must configure its IP address and other parameters at the threat defense CLI. For example, you can separate management traffic from events (such as web events). See the management center configuration guide for more information. Eventing interfaces can be shared by one or more logical devices to access external hosts; logical devices cannot communicate over this interface with other logical devices that share the interface. If you later configure a data interface for management, you cannot use a separate eventing interface.

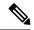

#### Note

A virtual Ethernet interface is allocated when each application instance is installed. If the application does not use an eventing interface, then the virtual interface will be in an admin down state.

```
Firepower # show interface Vethernet775
Firepower # Vethernet775 is down (Administratively down)
Bound Interface is Ethernet1/10
Port description is server 1/1, VNIC ext-mgmt-nic5
```

• Cluster—Use as the cluster control link for a clustered logical device. By default, the cluster control link is automatically created on Port-channel 48. The Cluster type is only supported on EtherChannel interfaces. For multi-instance clustering, you cannot share a Cluster-type interface across devices. You can add VLAN subinterfaces to the Cluster EtherChannel to provide separate cluster control links per cluster. If you add subinterfaces to a Cluster interface, you cannot use that interface for a native cluster. The device manager and CDO does not support clustering.

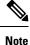

This chapter discusses FXOS VLAN subinterfaces only. You can separately create subinterfaces within the threat defense application. See FXOS Interfaces vs. Application Interfaces, on page 4 for more information.

See the following table for interface type support for the threat defense and ASA applications in standalone and cluster deployments.

#### Table 1: Interface Type Support

| Applicatio        | n                                   | Data                                                          | Data:<br>Subinterface | Data-Sharing | Data-Sharing:<br>Subinterface | Mgmt | Eventing | Cluster<br>(EtherChannel<br>only) | Cluster:<br>Subinterface |
|-------------------|-------------------------------------|---------------------------------------------------------------|-----------------------|--------------|-------------------------------|------|----------|-----------------------------------|--------------------------|
| Threat<br>Defense | Standalone<br>Native<br>Instance    | Yes                                                           |                       |              |                               | Yes  | Yes      | _                                 |                          |
|                   | Standalone<br>Container<br>Instance | Yes                                                           | Yes                   | Yes          | Yes                           | Yes  | Yes      | _                                 |                          |
|                   | Cluster<br>Native<br>Instance       | Yes<br>(EtherChannel<br>only for<br>inter-chassis<br>cluster) |                       |              |                               | Yes  | Yes      | Yes                               |                          |
|                   | Cluster<br>Container<br>Instance    | Yes<br>(EtherChannel<br>only for<br>inter-chassis<br>cluster) |                       |              |                               | Yes  | Yes      | Yes                               | Yes                      |
| ASA               | Standalone<br>Native<br>Instance    | Yes                                                           |                       |              |                               | Yes  | _        | Yes                               |                          |
|                   | Cluster<br>Native<br>Instance       | Yes<br>(EtherChannel<br>only for<br>inter-chassis<br>cluster) |                       |              |                               | Yes  |          | Yes                               |                          |

# **FXOS Interfaces vs. Application Interfaces**

The Firepower 4100/9300 manages the basic Ethernet settings of physical interfaces, VLAN subinterfaces for container instances, and EtherChannel (port-channel) interfaces. Within the application, you configure higher level settings. For example, you can only create EtherChannels in FXOS; but you can assign an IP address to the EtherChannel within the application.

The following sections describe the interaction between FXOS and the application for interfaces.

#### **VLAN Subinterfaces**

For all logical devices, you can create VLAN subinterfaces within the application.

For container instances in standalone mode only, you can *also* create VLAN subinterfaces in FXOS. Multi-instance clusters do not support subinterfaces in FXOS except on the Cluster-type interface.

Application-defined subinterfaces are not subject to the FXOS limit. Choosing in which operating system to create subinterfaces depends on your network deployment and personal preference. For example, to share a subinterface, you must create the subinterface in FXOS. Another scenario that favors FXOS subinterfaces comprises allocating separate subinterface groups on a single interface to multiple instances. For example, you want to use Port-channel1 with VLAN 2–11 on instance A, VLAN 12–21 on instance B, and VLAN 22–31 on instance C. If you create these subinterfaces within the application, then you would have to share the parent interface in FXOS, which may not be desirable. See the following illustration that shows the three ways you can accomplish this scenario:

Figure 1: VLANs in FXOS vs. the Application for Container Instances

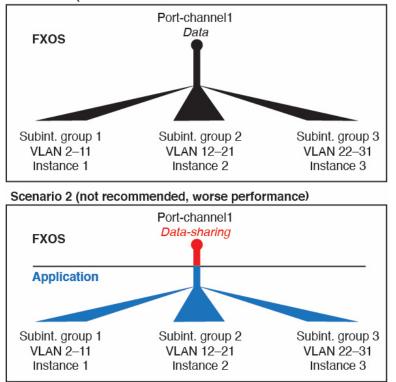

Scenario 1 (recommended)

Scenario 3 (recommended, but lacks EtherChannel redundancy)

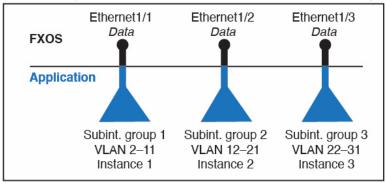

#### Independent Interface States in the Chassis and in the Application

You can administratively enable and disable interfaces in both the chassis and in the application. For an interface to be operational, the interface must be enabled in both operating systems. Because the interface state is controlled independently, you may have a mismatch between the chassis and application.

The default state of an interface within the application depends on the type of interface. For example, the physical interface or EtherChannel is disabled by default within the application, but a subinterface is enabled by default.

## **Shared Interface Scalability**

Instances can share data-sharing type interfaces. This capability lets you conserve physical interface usage as well as support flexible networking deployments. When you share an interface, the chassis uses unique MAC addresses to forward traffic to the correct instance. However, shared interfaces can cause the forwarding table to grow large due to the need for a full mesh topology within the chassis (every instance must be able to communicate with every other instance that is sharing the same interface). Therefore, there are limits to how many interfaces you can share.

In addition to the forwarding table, the chassis maintains a VLAN group table for VLAN subinterface forwarding. You can create up to 500 VLAN subinterfaces.

See the following limits for shared interface allocation:

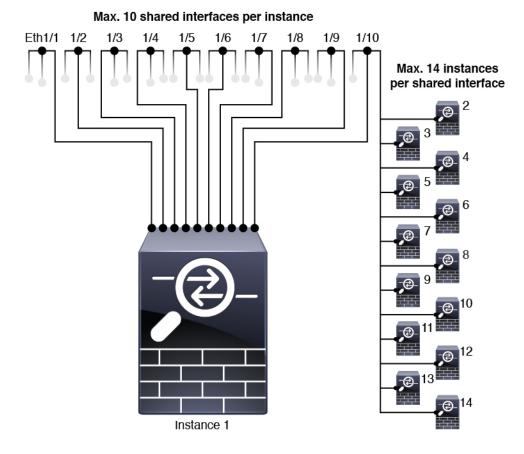

Shared Interface Best Practices

#### **Shared Interface Best Practices**

For optimal scalability of the forwarding table, share as few interfaces as possible. Instead, you can create up to 500 VLAN subinterfaces on one or more physical interfaces and then divide the VLANs among the container instances.

When sharing interfaces, follow these practices in the order of most scalable to least scalable:

1. Best—Share subinterfaces under a single parent, and use the same set of subinterfaces with the same group of instances.

For example, create a large EtherChannel to bundle all of your like-kind interfaces together, and then share subinterfaces of that EtherChannel: Port-Channel1.2, 3, and 4 instead of Port-Channel2, Port-Channel3, and Port-Channel4. When you share subinterfaces from a single parent, the VLAN group table provides better scaling of the forwarding table than when sharing physical/EtherChannel interfaces or subinterfaces across parents.

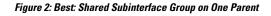

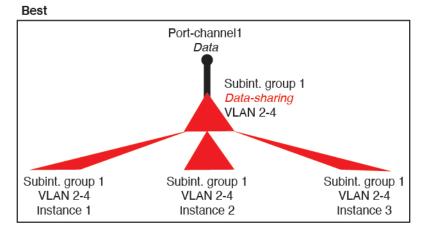

If you do not share the same set of subinterfaces with a group of instances, your configuration can cause more resource usage (more VLAN groups). For example, share Port-Channel1.2, 3, and 4 with instances 1, 2, and 3 (one VLAN group) instead of sharing Port-Channel1.2 and 3 with instances 1 and 2, while sharing Port-Channel1.3 and 4 with instance 3 (two VLAN groups).

Figure 3: Good: Sharing Multiple Subinterface Groups on One Parent

Good (uses more resources)

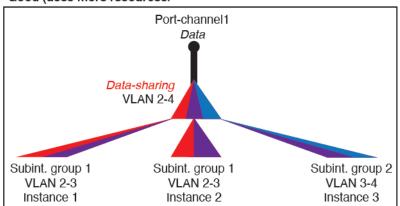

2. Fair—Share subinterfaces across parents.

For example, share Port-Channel1.2, Port-Channel2.3, and Port-Channel3.4 instead of Port-Channel2, Port-Channel4, and Port-Channel4. Although this usage is not as efficient as only sharing subinterfaces on the same parent, it still takes advantage of VLAN groups.

Figure 4: Fair: Shared Subinterfaces on Separate Parents

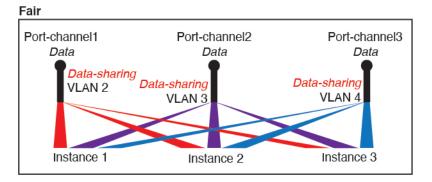

3. Worst—Share individual parent interfaces (physical or EtherChannel).

This method uses the most forwarding table entries.

#### Figure 5: Worst: Shared Parent Interfaces

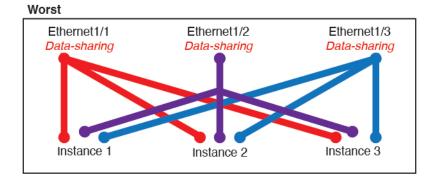

#### Shared Interface Usage Examples

See the following tables for examples of interface sharing and scalability. The below scenarios assume use of one physical/EtherChannel interface for management shared across all instances, and another physical or EtherChannel interface with dedicated subinterfaces for use with High Availability.

- Table 2: Physical/EtherChannel Interfaces and Instances on a Firepower 9300 with Three SM-44s, on page 9
- Table 3: Subinterfaces on One Parent and Instances on a Firepower 9300 with Three SM-44s, on page 10
- Table 4: Physical/EtherChannel Interfaces and Instances on a Firepower 9300 with One SM-44, on page 12
- Table 5: Subinterfaces on One Parent and Instances on a Firepower 9300 with One SM-44, on page 13

#### Firepower 9300 with Three SM-44s

The following table applies to three SM-44 security modules on a 9300 using only physical interfaces or EtherChannels. Without subinterfaces, the maximum number of interfaces are limited. Moreover, sharing multiple physical interfaces uses more forwarding table resources than sharing multiple subinterfaces.

Each SM-44 module can support up to 14 instances. Instances are split between modules as necessary to stay within limits.

Table 2: Physical/EtherChannel Interfaces and Instances on a Firepower 9300 with Three SM-44s

| Dedicated<br>Interfaces | Shared Interfaces | Number of Instances       | % Forwarding Table Used |
|-------------------------|-------------------|---------------------------|-------------------------|
| 32:                     | 0                 | 4:                        | 16%                     |
| • 8                     |                   | • Instance 1              |                         |
| • 8                     |                   | • Instance 2              |                         |
| • 8                     |                   | • Instance 3              |                         |
| • 8                     |                   | • Instance 4              |                         |
| 30:                     | 0                 | 2:                        | 14%                     |
| • 15                    |                   | • Instance 1              |                         |
| • 15                    |                   | • Instance 2              |                         |
| 14:                     | 1                 | 14:                       | 46%                     |
| • 14 (1 ea.)            |                   | • Instance 1-Instance 14  |                         |
| 33:                     | 3:                | 33:                       | 98%                     |
| • 11 (1 ea.)            | • 1               | • Instance 1-Instance 11  |                         |
| • 11 (1 ea.)            | • 1               | • Instance 12-Instance 22 |                         |
| • 11 (1 ea.)            | • 1               | • Instance 23-Instance 33 |                         |
| 33:                     | 3:                | 34:                       | 102%                    |
| • 11 (1 ea.)            | • 1               | • Instance 1-Instance 11  | DISALLOWED              |
| • 11 (1 ea.)            | • 1               | • Instance 12-Instance 22 |                         |
| • 12 (1 ea.)            | • 1               | • Instance 23-Instance 34 |                         |
| 30:                     | 1                 | 6:                        | 25%                     |
| • 30 (1 ea.)            |                   | • Instance 1-Instance 6   |                         |

| Dedicated<br>Interfaces | Shared Interfaces | Number of Instances     | % Forwarding Table Used |
|-------------------------|-------------------|-------------------------|-------------------------|
| 30:                     | 3:                | 6:                      | 23%                     |
| • 10 (5 ea.)            | • 1               | • Instance 1-Instance2  |                         |
| • 10 (5 ea.)            | • 1               | • Instance 2-Instance 4 |                         |
| • 10 (5 ea.)            | • 1               | • Instance 5-Instance 6 |                         |
| 30:                     | 2                 | 5:                      | 28%                     |
| • 30 (6 ea.)            |                   | • Instance 1-Instance 5 |                         |
| 30:                     | 4:                | 5:                      | 26%                     |
| • 12 (6 ea.)            | • 2               | • Instance 1-Instance2  |                         |
| • 18 (6 ea.)            | • 2               | • Instance 2-Instance 5 |                         |
| 24:                     | 7                 | 4:                      | 44%                     |
| • 6                     |                   | • Instance 1            |                         |
| • 6                     |                   | • Instance 2            |                         |
| • 6                     |                   | • Instance 3            |                         |
| • 6                     |                   | • Instance 4            |                         |
| 24:                     | 14:               | 4:                      | 41%                     |
| • 12 (6 ea.)            | • 7               | • Instance 1-Instance2  |                         |
| • 12 (6 ea.)            | • 7               | • Instance 2-Instance 4 |                         |

The following table applies to three SM-44 security modules on a 9300 using subinterfaces on a single parent physical interface. For example, create a large EtherChannel to bundle all of your like-kind interfaces together, and then share subinterfaces of that EtherChannel. Sharing multiple physical interfaces uses more forwarding table resources than sharing multiple subinterfaces.

Each SM-44 module can support up to 14 instances. Instances are split between modules as necessary to stay within limits.

| Dedicated<br>Subinterfaces | Shared Subinterfaces | Number of Instances      | % Forwarding Table Used |
|----------------------------|----------------------|--------------------------|-------------------------|
| 168:                       | 0                    | 42:                      | 33%                     |
| • 168 (4 ea.)              |                      | • Instance 1-Instance 42 |                         |

| Dedicated<br>Subinterfaces | Shared Subinterfaces | Number of Instances       | % Forwarding Table Used |
|----------------------------|----------------------|---------------------------|-------------------------|
| 224:                       | 0                    | 14:                       | 27%                     |
| • 224 (16 ea.)             |                      | • Instance 1-Instance 14  |                         |
| 14:                        | 1                    | 14:                       | 46%                     |
| • 14 (1 ea.)               |                      | • Instance 1-Instance 14  |                         |
| 33:                        | 3:                   | 33:                       | 98%                     |
| • 11 (1 ea.)               | • 1                  | • Instance 1-Instance 11  |                         |
| • 11 (1 ea.)               | • 1                  | • Instance 12-Instance 22 |                         |
| • 11 (1 ea.)               | • 1                  | • Instance 23-Instance 33 |                         |
| 70:                        | 1                    | 14:                       | 46%                     |
| • 70 (5 ea.)               |                      | • Instance 1-Instance 14  |                         |
| 165:                       | 3:                   | 33:                       | 98%                     |
| • 55 (5 ea.)               | • 1                  | • Instance 1-Instance 11  |                         |
| • 55 (5 ea.)               | • 1                  | • Instance 12-Instance 22 |                         |
| • 55 (5 ea.)               | • 1                  | • Instance 23-Instance 33 |                         |
| 70:                        | 2                    | 14:                       | 46%                     |
| • 70 (5 ea.)               |                      | • Instance 1-Instance 14  |                         |
| 165:                       | 6:                   | 33:                       | 98%                     |
| • 55 (5 ea.)               | • 2                  | • Instance 1-Instance 11  |                         |
| • 55 (5 ea.)               | • 2                  | Instance 12-Instance 22   |                         |
| • 55 (5 ea.)               | • 2                  | • Instance 23-Instance 33 |                         |
| 70:                        | 10                   | 14:                       | 46%                     |
| • 70 (5 ea.)               |                      | • Instance 1-Instance 14  |                         |
| 165:                       | 30:                  | 33:                       | 102%                    |
| • 55 (5 ea.)               | • 10                 | • Instance 1-Instance 11  | DISALLOWED              |
| • 55 (5 ea.)               | • 10                 | • Instance 12-Instance 22 |                         |
| • 55 (5 ea.)               | • 10                 | • Instance 23-Instance 33 |                         |

#### Firepower 9300 with One SM-44

The following table applies to the Firepower 9300 with one SM-44 using only physical interfaces or EtherChannels. Without subinterfaces, the maximum number of interfaces are limited. Moreover, sharing multiple physical interfaces uses more forwarding table resources than sharing multiple subinterfaces.

The Firepower 9300 with one SM-44 can support up to 14 instances.

Table 4: Physical/EtherChannel Interfaces and Instances on a Firepower 9300 with One SM-44

| Dedicated<br>Interfaces | Shared Interfaces | Number of Instances      | % Forwarding Table Used |
|-------------------------|-------------------|--------------------------|-------------------------|
| 32:                     | 0                 | 4:                       | 16%                     |
| • 8                     |                   | • Instance 1             |                         |
| • 8                     |                   | • Instance 2             |                         |
| • 8                     |                   | • Instance 3             |                         |
| • 8                     |                   | • Instance 4             |                         |
| 30:                     | 0                 | 2:                       | 14%                     |
| • 15                    |                   | • Instance 1             |                         |
| • 15                    |                   | • Instance 2             |                         |
| 14:                     | 1                 | 14:                      | 46%                     |
| • 14 (1 ea.)            |                   | • Instance 1-Instance 14 |                         |
| 14:                     | 2:                | 14:                      | 37%                     |
| • 7 (1 ea.)             | • 1               | • Instance 1-Instance 7  |                         |
| • 7 (1 ea.)             | • 1               | • Instance 8-Instance 14 |                         |
| 32:                     | 1                 | 4:                       | 21%                     |
| • 8                     |                   | • Instance 1             |                         |
| • 8                     |                   | • Instance 2             |                         |
| • 8                     |                   | • Instance 3             |                         |
| • 8                     |                   | • Instance 4             |                         |
| 32:                     | 2                 | 4:                       | 20%                     |
| • 16 (8 ea.)            |                   | • Instance 1-Instance 2  |                         |
| • 16 (8 ea.)            |                   | • Instance 3-Instance 4  |                         |

| Dedicated<br>Interfaces | Shared Interfaces | Number of Instances     | % Forwarding Table Used |
|-------------------------|-------------------|-------------------------|-------------------------|
| 32:                     | 2                 | 4:                      | 25%                     |
| • 8                     |                   | • Instance 1            |                         |
| • 8                     |                   | • Instance 2            |                         |
| • 8                     |                   | • Instance 3            |                         |
| • 8                     |                   | • Instance 4            |                         |
| 32:                     | 4:                | 4:                      | 24%                     |
| • 16 (8 ea.)            | • 2               | Instance 1-Instance 2   |                         |
| • 16 (8 ea.)            | • 2               | • Instance 3-Instance 4 |                         |
| 24:                     | 8                 | 3:                      | 37%                     |
| • 8                     |                   | • Instance 1            |                         |
| • 8                     |                   | Instance 2              |                         |
| • 8                     |                   | • Instance 3            |                         |
| 10:                     | 10                | 5:                      | 69%                     |
| • 10 (2 ea.)            |                   | • Instance 1-Instance 5 |                         |
| 10:                     | 20:               | 5:                      | 59%                     |
| • 6 (2 ea.)             | • 10              | • Instance 1-Instance 3 |                         |
| • 4 (2 ea.)             | • 10              | • Instance 4-Instance 5 |                         |
| 14:                     | 10                | 7:                      | 109%                    |
| • 12 (2 ea.)            |                   | • Instance 1-Instance 7 | DISALLOWED              |

The following table applies to the Firepower 9300 with one SM-44 using subinterfaces on a single parent physical interface. For example, create a large EtherChannel to bundle all of your like-kind interfaces together, and then share subinterfaces of that EtherChannel. Sharing multiple physical interfaces uses more forwarding table resources than sharing multiple subinterfaces.

The Firepower 9300 with one SM-44 can support up to 14 instances.

| Dedicated<br>Subinterfaces | Shared Subinterfaces | Number of Instances      | % Forwarding Table Used |
|----------------------------|----------------------|--------------------------|-------------------------|
| 112:                       | 0                    | 14:                      | 17%                     |
| • 112 (8 ea.)              |                      | • Instance 1-Instance 14 |                         |

| Dedicated<br>Subinterfaces | Shared Subinterfaces | Number of Instances      | % Forwarding Table Used |
|----------------------------|----------------------|--------------------------|-------------------------|
| 224:                       | 0                    | 14:                      | 17%                     |
| • 224 (16 ea.)             |                      | • Instance 1-Instance 14 |                         |
| 14:                        | 1                    | 14:                      | 46%                     |
| • 14 (1 ea.)               |                      | • Instance 1-Instance 14 |                         |
| 14:                        | 2:                   | 14:                      | 37%                     |
| • 7 (1 ea.)                | • 1                  | • Instance 1-Instance 7  |                         |
| • 7 (1 ea.)                | • 1                  | • Instance 8-Instance 14 |                         |
| 112:                       | 1                    | 14:                      | 46%                     |
| • 112 (8 ea.)              |                      | • Instance 1-Instance 14 |                         |
| 112:                       | 2:                   | 14:                      | 37%                     |
| • 56 (8 ea.)               | • 1                  | • Instance 1-Instance 7  |                         |
| • 56 (8 ea.)               | • 1                  | • Instance 8-Instance 14 |                         |
| 112:                       | 2                    | 14:                      | 46%                     |
| • 112 (8 ea.)              |                      | • Instance 1-Instance 14 |                         |
| 112:                       | 4:                   | 14:                      | 37%                     |
| • 56 (8 ea.)               | • 2                  | • Instance 1-Instance 7  |                         |
| • 56 (8 ea.)               | • 2                  | • Instance 8-Instance 14 |                         |
| 140:                       | 10                   | 14:                      | 46%                     |
| • 140 (10 ea.)             |                      | • Instance 1-Instance 14 |                         |
| 140:                       | 20:                  | 14:                      | 37%                     |
| • 70 (10 ea.)              | • 10                 | • Instance 1-Instance 7  |                         |
| • 70 (10 ea.)              | • 10                 | • Instance 8-Instance 14 |                         |

## **Viewing Shared Interface Resources**

To view forwarding table and VLAN group usage, see the **Instances** > **Interface Forwarding Utilization** area. For example:

I

| 10 6<br>DOWN () UP | 0 1<br>DOWN DUP                 | 4(4) 2(2)<br>☆ Fans |
|--------------------|---------------------------------|---------------------|
|                    |                                 |                     |
|                    |                                 |                     |
|                    | 0% (0 of 46) Cores Available    |                     |
|                    | 100% (46 of 46) Cores Available |                     |
|                    | 0% (0 of 0) Cores Available     |                     |
|                    |                                 |                     |

## **How the Chassis Classifies Packets**

Each packet that enters the chassis must be classified, so that the chassis can determine to which instance to send a packet.

- Unique Interfaces—If only one instance is associated with the ingress interface, the chassis classifies the packet into that instance. For bridge group member interfaces (in transparent mode or routed mode), inline sets, or passive interfaces, this method is used to classify packets at all times.
- Unique MAC Addresses—The chassis automatically generates unique MAC addresses for all interfaces, including shared interfaces. If multiple instances share an interface, then the classifier uses unique MAC addresses assigned to the interface in each instance. An upstream router cannot route directly to an instance without unique MAC addresses. You can also set the MAC addresses manually when you configure each interface within the application.

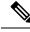

Note

If the destination MAC address is a multicast or broadcast MAC address, the packet is duplicated and delivered to each instance.

## **Classification Examples**

#### Packet Classification with a Shared Interface Using MAC Addresses

The following figure shows multiple instances sharing an outside interface. The classifier assigns the packet to Instance C because Instance C includes the MAC address to which the router sends the packet.

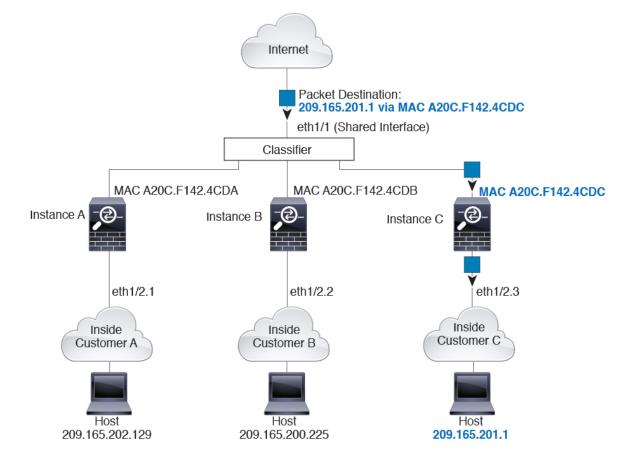

#### Figure 6: Packet Classification with a Shared Interface Using MAC Addresses

#### **Incoming Traffic from Inside Networks**

Note that all new incoming traffic must be classified, even from inside networks. The following figure shows a host on the Instance C inside network accessing the internet. The classifier assigns the packet to Instance C because the ingress interface is Ethernet 1/2.3, which is assigned to Instance C.

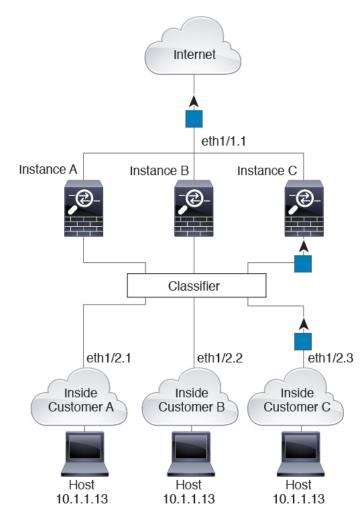

Figure 7: Incoming Traffic from Inside Networks

#### **Transparent Firewall Instances**

For transparent firewalls, you must use unique interfaces. The following figure shows a packet destined to a host on the Instance C inside network from the internet. The classifier assigns the packet to Instance C because the ingress interface is Ethernet 1/2.3, which is assigned to Instance C.

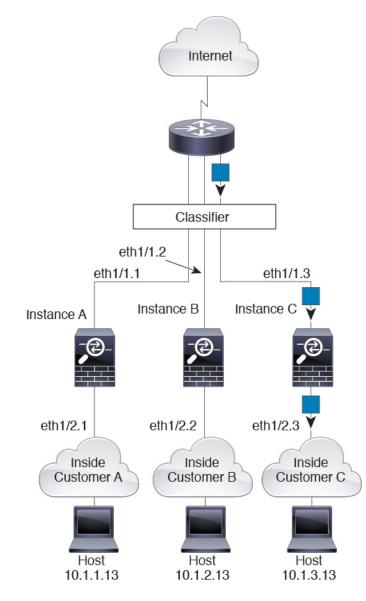

#### Figure 8: Transparent Firewall Instances

#### **Inline Sets**

For inline sets, you must use unique interfaces and they must be physical interfaces or EtherChannels. The following figure shows a packet destined to a host on the Instance C inside network from the internet. The classifier assigns the packet to Instance C because the ingress interface is Ethernet 1/5, which is assigned to Instance C.

Figure 9: Inline Sets

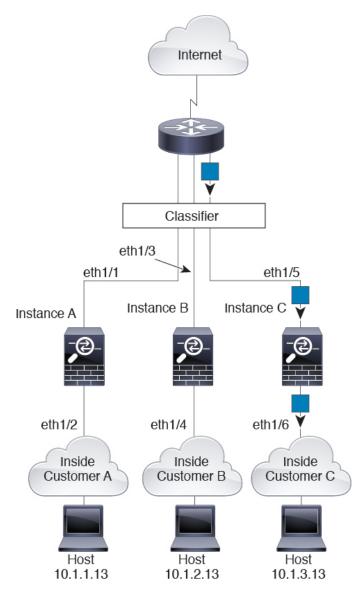

# **Cascading Container Instances**

Placing an instance directly in front of another instance is called *cascading instances*; the outside interface of one instance is the same interface as the inside interface of another instance. You might want to cascade instances if you want to simplify the configuration of some instances by configuring shared parameters in the top instance.

The following figure shows a gateway instance with two instances behind the gateway.

Figure 10: Cascading Instances

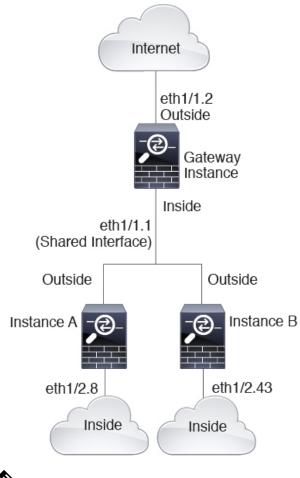

**Note** Do not use cascading instances (using a shared interface) with High Availability. After a failover occurs and the standby unit rejoins, MAC addresses can overlap temporarily and cause an outage. You should instead use unique interfaces for the gateway instance and inside instance using an external switch to pass traffic between the instances.

## **Typical Multi-Instance Deployment**

The following example includes three container instances in routed firewall mode. They include the following interfaces:

- Management—All instances use the Port-Channel1 interface (management type). This EtherChannel includes two 10 Gigibit Ethernet interfaces. Within each application, the interface uses a unique IP address on the same management network.
- Inside—Each instance uses a subinterface on Port-Channel2 (data type). This EtherChannel includes two 10 Gigibit Ethernet interfaces. Each subinterface is on a separate network.

- Outside—All instances use the Port-Channel3 interface (data-sharing type). This EtherChannel includes two 10 Gigibit Ethernet interfaces. Within each application, the interface uses a unique IP address on the same outside network.
- Failover—Each instance uses a subinterface on Port-Channel4 (data type). This EtherChannel includes two 10 Gigibit Ethernet interfaces. Each subinterface is on a separate network.

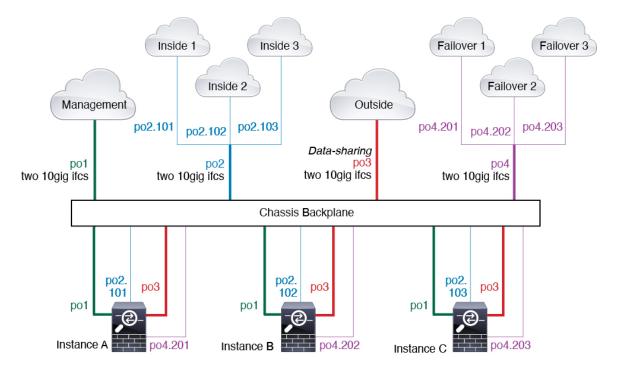

## Automatic MAC Addresses for Container Instance Interfaces

The chassis automatically generates MAC addresses for instance interfaces, and guarantees that a shared interface in each instance uses a unique MAC address.

If you manually assign a MAC address to a shared interface within the instance, then the manually-assigned MAC address is used. If you later remove the manual MAC address, the autogenerated address is used. In the rare circumstance that the generated MAC address conflicts with another private MAC address in your network, we suggest that you manually set the MAC address for the interface within the instance.

Because autogenerated addresses start with A2, you should not start manual MAC addresses with A2 due to the risk of overlapping addresses.

The chassis generates the MAC address using the following format:

#### A2xx.yyzz.zzzz

Where *xx.yy* is a user-defined prefix or a system-defined prefix, and *zz.zzzz* is an internal counter generated by the chassis. The system-defined prefix matches the lower 2 bytes of the first MAC address in the burned-in MAC address pool that is programmed into the IDPROM. Use **connect fxos**, then **show module** to view the MAC address pool. For example, if the range of MAC addresses shown for module 1 is b0aa.772f.f0b0 to b0aa.772f.f0bf, then the system prefix will be f0b0.

The user-defined prefix is an integer that is converted into hexadecimal. For an example of how the user-defined prefix is used, if you set a prefix of 77, then the chassis converts 77 into the hexadecimal value 004D (*yyxx*). When used in the MAC address, the prefix is reversed (*xxyy*) to match the chassis native form:

A24D.00zz.zzz

For a prefix of 1009 (03F1), the MAC address is:

A2F1.03zz.zzz

## **Container Instance Resource Management**

To specify resource usage per container instance, create one or more resource profiles in FXOS. When you deploy the logical device/application instance, you specify the resource profile that you want to use. The resource profile sets the number of CPU cores; RAM is dynamically allocated according to the number of cores, and disk space is set to 40 GB per instance. To view the available resources per model, see Requirements and Prerequisites for Container Instances, on page 24. To add a resource profile, see Add a Resource Profile for Container Instances, on page 28.

## Performance Scaling Factor for Multi-Instance Capability

The maximum throughput (connections, VPN sessions, and TLS proxy sessions) for a platform is calculated for a native instance's use of memory and CPU (and this value is shown in **show resource usage**). If you use multiple instances, then you need to calculate the throughput based on the percentage of CPU cores that you assign to the instance. For example, if you use a container instance with 50% of the cores, then you should initially calculate 50% of the throughput. Moreover, the throughput available to a container instance may be less than that available to a native instance.

For detailed instructions on calculating the throughput for instances, see https://www.cisco.com/c/en/us/products/collateral/security/firewalls/white-paper-c11-744750.html.

## **Container Instances and High Availability**

You can use High Availability using a container instance on 2 separate chassis; for example, if you have 2 chassis, each with 10 instances, you can create 10 High Availability pairs. Note that High Availability is not configured in FXOS; configure each High Availability pair in the application manager.

For detailed requirements, see Requirements and Prerequisites for High Availability, on page 25 and Add a High Availability Pair, on page 40.

# **End-to-End Procedure**

This procedure configures all necessary elements for a multi-instance environment.

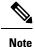

For multi-instance clustering, see Deploying a Cluster for Firepower Threat Defense for Scalability and High Availability or the FXOS configuration guide.

#### Procedure

| Step 1 | Add a Resource Profile for Container Instances, on page 28.                                                                                                    |
|--------|----------------------------------------------------------------------------------------------------|
|        | The chassis includes a default resource profile called "Default-Small," which includes the minimum number of cores. If you do not want to use only this profile, you need to add profiles before you add the container instances.                                                                                                    |
| Step 2 | (Optional) Add a MAC Pool Prefix and View MAC Addresses for Container Instance Interfaces, on page 29.                                                                                                    |
|        | The FXOS chassis automatically generates MAC addresses for container instance interfaces, and guarantees that a shared interface in each instance uses a unique MAC address. You can optionally define the prefix used in generation.                                                                                                 |
| Step 3 | Configure Interfaces, on page 30.                                                                                                    |
|        | You can use interfaces with container instances the same way as you would with native instances. However, VLAN subinterfaces and data-shared interfaces are only available for container instances and provide scalability and flexibility for your deployment. Be sure to read about limitations on shared interfaces in this guide. |
| Step 4 | Add a Standalone Threat Defense for the Management Center, on page 34.                                                                                                    |
|        | Container instances are only supported for threat defense as a standalone device or a failover pair; clustering is not supported.                                                                                                    |
| Step 5 | Add a High Availability Pair, on page 40.                                                                                                    |
|        | If you want to deploy a High Availability pair, refer to the requirements in this section.                                                                                                    |

# **Licenses for Container Instances**

All licenses are consumed per security engine/chassis (for the Firepower 4100) or per security module (for the Firepower 9300), and not per container instance. See the following details:

- Base licenses are automatically assigned: one per security module/engine.
- Feature licenses are manually assigned to each instance; but you only consume one license per feature per security module/engine. For example, for the Firepower 9300 with 3 security modules, you only need one URL Filtering license per module for a total of 3 licenses, regardless of the number of instances in use.

For example:

 Table 6: Sample License Usage for Container Instances on a Firepower 9300

| Firepower 9300    | Instance   | Licenses                     |
|-------------------|------------|------------------------------|
| Security Module 1 | Instance 1 | Base, URL Filtering, Malware |
|                   | Instance 2 | Base, URL Filtering          |
|                   | Instance 3 | Base, URL Filtering          |

| Firepower 9300    | Instance   | Licenses                                |
|-------------------|------------|-----------------------------------------|
| Security Module 2 | Instance 4 | Base, Threat                            |
|                   | Instance 5 | Base, URL Filtering, Malware,<br>Threat |
| Security Module 3 | Instance 6 | Base, Malware, Threat                   |
|                   | Instance 7 | Base, Threat                            |

#### **Table 7: Total Number of Licenses**

| Base | URL Filtering | Malware | Threat |
|------|---------------|---------|--------|
| 3    | 2             | 3       | 2      |

# **Requirements and Prerequisites for Container Instances**

#### **Supported Application Types**

• The threat defense using management center

#### **Maximum Container Instances and Resources per Model**

For each container instance, you can specify the number of CPU cores to assign to the instance. RAM is dynamically allocated according to the number of cores, and disk space is set to 40 GB per instance.

| Model                                | Max. Container<br>Instances | Available CPU Cores | Available RAM | Available Disk Space |
|--------------------------------------|-----------------------------|---------------------|---------------|----------------------|
| Firepower 4110                       | 3                           | 22                  | 53 GB         | 125.6 GB             |
| Firepower 4112                       | 3                           | 22                  | 78 GB         | 308 GB               |
| Firepower 4115                       | 7                           | 46                  | 162 GB        | 308 GB               |
| Firepower 4120                       | 3                           | 46                  | 101 GB        | 125.6 GB             |
| Firepower 4125                       | 10                          | 62                  | 162 GB        | 644 GB               |
| Firepower 4140                       | 7                           | 70                  | 222 GB        | 311.8 GB             |
| Firepower 4145                       | 14                          | 86                  | 344 GB        | 608 GB               |
| Firepower 4150                       | 7                           | 86                  | 222 GB        | 311.8 GB             |
| Firepower 9300 SM-24 security module | 7                           | 46                  | 226 GB        | 656.4 GB             |

Table 8: Maximum Container Instances and Resources per Model

| Model                                | Max. Container<br>Instances | Available CPU Cores | Available RAM | Available Disk Space |
|--------------------------------------|-----------------------------|---------------------|---------------|----------------------|
| Firepower 9300 SM-36 security module | 11                          | 70                  | 222 GB        | 640.4 GB             |
| Firepower 9300 SM-40 security module | 13                          | 78                  | 334 GB        | 1359 GB              |
| Firepower 9300 SM-44 security module | 14                          | 86                  | 218 GB        | 628.4 GB             |
| Firepower 9300 SM-48 security module | 15                          | 94                  | 334 GB        | 1341 GB              |
| Firepower 9300 SM-56 security module | 18                          | 110                 | 334 GB        | 1314 GB              |

#### **Management Center Requirements**

For all instances on a Firepower 4100 chassis or Firepower 9300 module, you must use the same management center due to the licensing implementation.

# **Requirements and Prerequisites for High Availability**

• The two units in a High Availability Failover configuration must:

- Be on a separate chassis; intra-chassis High Availability for the Firepower 9300 is not supported.
- Be the same model.
- Have the same interfaces assigned to the High Availability logical devices.
- Have the same number and types of interfaces. All interfaces must be preconfigured in FXOS identically before you enable High Availability.
- High Availability is only supported between same-type modules on the Firepower 9300; but the two chassis can include mixed modules. For example, each chassis has an SM-56, SM-48, and SM-40. You can create High Availability pairs between the SM-56 modules, between the SM-48 modules, and between the SM-40 modules.
- For container instances, each unit must use the same resource profile attributes.
- For container instances: Do not use cascading instances (using a shared interface) with High Availability. After a failover occurs and the standby unit rejoins, MAC addresses can overlap temporarily and cause an outage. You should instead use unique interfaces for the gateway instance and inside instance using an external switch to pass traffic between the instances.
- For other High Availability system requirements, see the application configuration guide chapter for High Availability.

# **Guidelines and Limitations**

#### **General Guidelines**

- Multi-instance capability with container instances is only available for the threat defense using management center.
- For threat defense container instances, a single management center must manage all instances on a security module/engine.
- You can enable TLS crypto acceleration on up to 16 container instances.
- For threat defense container instances, the following features are not supported:
  - Radware DefensePro link decorator
  - Management Center UCAPL/CC mode
  - · Flow offload to hardware

#### **VLAN Subinterfaces**

- This document discusses *FXOS* VLAN subinterfaces only. You can separately create subinterfaces within the threat defense application. See FXOS Interfaces vs. Application Interfaces, on page 4 for more information.
- Subinterfaces (and the parent interfaces) can only be assigned to container instances.

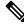

Note

If you assign a parent interface to a container instance, it only passes untagged (non-VLAN) traffic. Do not assign the parent interface unless you intend to pass untagged traffic. For Cluster type interfaces, the parent interface cannot be used.

- Subinterfaces are supported on Data or Data-sharing type interfaces, as well as Cluster type interfaces. If you add subinterfaces to a Cluster interface, you cannot use that interface for a native cluster.
- For multi-instance clustering, FXOS subinterfaces are not supported on Data interfaces. However, subinterfaces are supported for the cluster control link, so you can use either a dedicated EtherChannel or a subinterface of an EtherChannel for the cluster control link. Note that *application*-defined subinterfaces are supported for Data interfaces.
- You can create up to 500 VLAN IDs.
- See the following limitations within the logical device application; keep these limitations in mind when planning your interface allocation.
  - You cannot use subinterfaces for an threat defense inline set or as a passive interface.
  - If you use a subinterface for the failover link, then all subinterfaces on that parent, and the parent itself, are restricted for use as failover links. You cannot use some subinterfaces as failover links, and some as regular data interfaces.

#### **Data-sharing Interfaces**

- You cannot use a data-sharing interface with a native instance.
- Maximum 14 instances per shared interface. For example, you can allocate Ethernet1/1 to Instance1 through Instance14.

Maximum 10 shared interfaces per instance. For example, you can allocate Ethernet1/1.1 through Ethernet1/1.10 to Instance1.

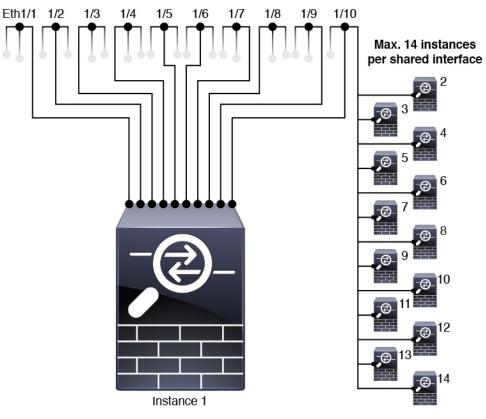

Max. 10 shared interfaces per instance

- You cannot use a data-sharing interface in a cluster.
- See the following limitations within the logical device application; keep these limitations in mind when planning your interface allocation.
  - You cannot use a data-sharing interface with a transparent firewall mode device.
  - You cannot use a data-sharing interface with threat defense inline sets or passive interfaces.
  - You cannot use a data-sharing interface for the failover link.

#### **Default MAC Addresses**

• MAC addresses for all interfaces are taken from a MAC address pool. For subinterfaces, if you decide to manually configure MAC addresses, make sure you use unique MAC addresses for all subinterfaces on the same parent interface to ensure proper classification. See Automatic MAC Addresses for Container Instance Interfaces, on page 21.

# Add a Resource Profile for Container Instances

To specify resource usage per container instance, create one or more resource profiles. When you deploy the logical device/application instance, you specify the resource profile that you want to use. The resource profile sets the number of CPU cores; RAM is dynamically allocated according to the number of cores, and disk space is set to 40 GB per instance.

• The minimum number of cores is 6.

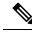

**Note** Instances with a smaller number of cores might experience relatively higher CPU utilization than those with larger numbers of cores. Instances with a smaller number of cores are more sensitive to traffic load changes. If you experience traffic drops, try assigning more cores.

- You can assign cores as an even number (6, 8, 10, 12, 14 etc.) up to the maximum.
- The maximum number of cores available depends on the security module/chassis model; see Requirements and Prerequisites for Container Instances, on page 24.

The chassis includes a default resource profile called "Default-Small," which includes the minimum number of cores. You can change the definition of this profile, and even delete it if it is not in use. Note that this profile is created when the chassis reloads and no other profile exists on the system.

You cannot change the resource profile settings if it is currently in use. You must disable any instances that use it, then change the resource profile, and finally reenable the instance. If you resize instances in an established High Availability pair or cluster, then you should make all members the same size as soon as possible.

If you change the resource profile settings after you add the threat defense instance to the management center, then update the inventory for each unit on the management center **Devices > Device Management > Device > System > Inventory** dialog box.

#### Procedure

| Choose <b>Platform Settings</b> > <b>Resource Profiles</b> , and click <b>Add</b> .                                                     |
|----------------------------------------------------------------------------------------------------|
| The Add Resource Profile dialog box appears.                                                                                            |
| Set the following paramters.                                                                                                    |
| • Name—Sets the name of the profile between 1 and 64 characters. Note that you cannot change the name of this profile after you add it. |
| • <b>Description</b> —Sets the description of the profile up to 510 characters.                                                         |
| • Number of Cores—Sets the number of cores for the profile, between 6 and the maximum, depending on your chassis, as an even number.    |
| Click <b>OK</b> .                                                                                                    |
| Click <b>OK</b> .                                                                                                    |

# Add a MAC Pool Prefix and View MAC Addresses for Container Instance Interfaces

The FXOS chassis automatically generates MAC addresses for container instance interfaces, and guarantees that a shared interface in each instance uses a unique MAC address. The FXOS chassis generates the MAC address using the following format:

#### A2*xx*.*yyz*.*zzz*

Where *xx.yy* is a user-defined prefix or a system-defined prefix, and *zz.zzzz* is an internal counter generated by the chassis. The system-defined prefix matches the lower 2 bytes of the first MAC address in the burned-in MAC address pool that is programmed into the IDPROM. Use **connect fxos**, then **show module** to view the MAC address pool. For example, if the range of MAC addresses shown for module 1 is b0aa.772f.f0b0 to b0aa.772f.f0bf, then the system prefix will be f0b0.

See Automatic MAC Addresses for Container Instance Interfaces, on page 21 for more information.

This procedure describes how to view the MAC addresses and how to optionally define the prefix used in generation.

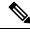

Note If you change the MAC address prefix after you deploy logical devices, you may experience traffic interruption.

#### Procedure

Step 1 Choose Platform Settings > MAC Pool.

This page shows generated MAC addresses along with the container instance and interface using the MAC address.

**Step 2** (Optional) Add a MAC address prefix used in generating the MAC addresses.

a) Click Add Prefix.

The Set the Prefix for the MAC Pool dialogue box appears.

a) Enter a decimal value between 1 and 65535. This prefix is converted to a four-digit hexadecimal number, and used as part of the MAC address.

For an example of how the prefix is used, if you set a prefix of 77, then the chassis converts 77 into the hexadecimal value 004D (*yyxx*). When used in the MAC address, the prefix is reversed (*xxyy*) to match the chassis native form:

#### A24D.00zz.zzz

For a prefix of 1009 (03F1), the MAC address is:

A2F1.03zz.zzz

b) Click **OK**.

New MAC addresses using the prefix are generated and assigned. The current prefix and the resulting hex value display above the table.

# **Configure Interfaces**

By default, physical interfaces are disabled. You can enable interfaces, add EtherChannels, add VLAN subinterfaces, edit interface properties, and configure breakout ports.

Note

**Configure a Physical Interface** 

You can physically enable and disable interfaces, as well as set the interface speed and duplex. To use an interface, it must be physically enabled in FXOS and logically enabled in the application.

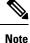

For QSFPH40G-CUxM, auto-negotiation is always enabled by default and you cannot disable it.

#### Before you begin

• Interfaces that are already a member of an EtherChannel cannot be modified individually. Be sure to configure settings before you add it to the EtherChannel.

#### Procedure

| Step 1 | Choose Interfaces to open the Interfaces page.                                                                                                    |
|--------|----------------------------------------------------------------------------------------------------|
|        | The <b>All Interfaces</b> page shows a visual representation of the currently installed interfaces at the top of the page and provides a listing of the installed interfaces in the table below. |
| Step 2 | Click Edit in the row for the interface you want to edit to open the Edit Interface dialog box.                                                                                                  |
| Step 3 | To enable the interface, check the <b>Enable</b> check box. To disable the interface, uncheck the <b>Enable</b> check box.                                                                       |
| Step 4 | Choose the interface <b>Type</b> :                                                                                                    |
|        | • Data                                                                                                    |
|        | • Data-sharing—For container instances only.                                                                                                    |
|        | • Mgmt                                                                                                    |

- Firepower-eventing—For threat defense only.
- **Cluster**—Do not choose the **Cluster** type; by default, the cluster control link is automatically created on Port-channel 48.

| Step 5  | (Optional) Choose the speed of the interface from the Speed drop-down list.                              |
|---------|----------------------------------------------------------------------------------------------------|
| Step 6  | (Optional) If your interface supports Auto Negotiation, click the Yes or No radio button.                |
| Step 7  | (Optional) Choose the duplex of the interface from the <b>Duplex</b> drop-down list.                     |
| Step 8  | (Optional) Choose a previously-configured Network Control Policy.                                        |
| Step 9  | (Optional) Explicitly configure <b>Debounce Time (ms)</b> . Enter a value between 0-15000 milli-seconds. |
| Step 10 | Click <b>OK</b> .                                                                                        |
| -       |                                                                                                    |

## Add an EtherChannel (Port Channel)

An EtherChannel (also known as a port channel) can include up to 16 member interfaces of the same media type and capacity, and must be set to the same speed and duplex. The media type can be either RJ-45 or SFP; SFPs of different types (copper and fiber) can be mixed. You cannot mix interface capacities (for example 1GB and 10GB interfaces) by setting the speed to be lower on the larger-capacity interface. The Link Aggregation Control Protocol (LACP) aggregates interfaces by exchanging the Link Aggregation Control Protocol Data Units (LACPDUs) between two network devices.

You can configure each physical Data or Data-sharing interface in an EtherChannel to be:

- Active—Sends and receives LACP updates. An active EtherChannel can establish connectivity with either an active or a passive EtherChannel. You should use the active mode unless you need to minimize the amount of LACP traffic.
- On—The EtherChannel is always on, and LACP is not used. An "on" EtherChannel can only establish a connection with another "on" EtherChannel.

**Note** It may take up to three minutes for an EtherChannel to come up to an operational state if you change its mode from On to Active or from Active to On.

Non-data interfaces only support active mode.

LACP coordinates the automatic addition and deletion of links to the EtherChannel without user intervention. It also handles misconfigurations and checks that both ends of member interfaces are connected to the correct channel group. "On" mode cannot use standby interfaces in the channel group when an interface goes down, and the connectivity and configurations are not checked.

When the Firepower 4100/9300 chassis creates an EtherChannel, the EtherChannel stays in a **Suspended** state for Active LACP mode or a **Down** state for On LACP mode until you assign it to a logical device, even if the physical link is up. The EtherChannel will be brought out of this **Suspended** state in the following situations:

- The EtherChannel is added as a data or management interface for a standalone logical device
- The EtherChannel is added as a management interface or cluster control link for a logical device that is part of a cluster
- The EtherChannel is added as a data interface for a logical device that is part of a cluster and at least one unit has joined the cluster

Note that the EtherChannel does not come up until you assign it to a logical device. If the EtherChannel is removed from the logical device or the logical device is deleted, the EtherChannel will revert to a **Suspended** or **Down** state.

#### Procedure

| Step 1  | Choose Int                | terfaces to open the Interfaces page.                                                                                                    |
|---------|---------------------------|----------------------------------------------------------------------------------------------------|
|         |                           | <b>terfaces</b> page shows a visual representation of the currently installed interfaces at the top of the rovides a listing of the installed interfaces in the table below.                                                                                                    |
| Step 2  | Click Add                 | Port Channel above the interfaces table to open the Add Port Channel dialog box.                                                                                                    |
| Step 3  | Enter an II               | ) for the port channel in the <b>Port Channel ID</b> field. Valid values are between 1 and 47.                                                                                                    |
|         | not want to<br>EtherChann | el 48 is reserved for the cluster control link when you deploy a clustered logical device. If you do<br>o use Port-channel 48 for the cluster control link, you can delete it and configure a Cluster type<br>nel with a different ID.You can add multiple Cluster type EtherChannels and add VLAN subinterfaces<br>h multi-instance clustering. For intra-chassis clustering, do not assign any interfaces to the Cluster<br>nel. |
| Step 4  | To enable t check box.    | he port channel, check the <b>Enable</b> check box. To disable the port channel, uncheck the <b>Enable</b>                                                                                                    |
| Step 5  | Choose the                | interface <b>Type</b> :                                                                                                    |
|         | • Data                    |                                                                                                    |
|         | • Data-                   | sharing—For container instances only.                                                                                                    |
|         | • Mgm                     | t                                                                                                    |
|         | • Firep                   | ower-eventing—For threat defense only.                                                                                                    |
|         | • Clust                   | er                                                                                                    |
| Step 6  | Set the req               | uired Admin Speed for the member interfaces from the drop-down list.                                                                                                    |
|         | If you add                | a member interface that is not at the specified speed, it will not successfully join the port channel.                                                                                                    |
| Step 7  | For Data of               | r Data-sharing interfaces, choose the LACP port-channel Mode, Active or On.                                                                                                    |
|         | For non-Da                | ata or non-Data-sharing interfaces, the mode is always active.                                                                                                    |
| Step 8  | Set the req               | uired Admin Duplex for the member interfaces, Full Duplex or Half Duplex.                                                                                                    |
|         | If you add port channe    | a member interface that is configured with the specified duplex, it will not successfully join the el.                                                                                                    |
| Step 9  | If your inte              | rface supports Auto Negotiation, click the Yes or No radio button.                                                                                                    |
|         | Note                      | If a port-channel is upgraded from 1G to 10G, ensure that the <b>Admin Speed</b> is set to <b>10gbps</b> and <b>Auto Negotiation</b> is set to <b>No</b> . The10G interface members do not support auto negotiation.                                                                                                    |
| Step 10 |                           | nterface to the port channel, select the interface in the <b>Available Interface</b> list and click <b>Add</b> o move the interface to the Member ID list.                                                                                                    |

You can add up to 16 member interfaces of the same media type and capacity. The member interfaces must be set to the same speed and duplex, and must match the speed and duplex that you configured for this port channel. The media type can be either RJ-45 or SFP; SFPs of different types (copper and fiber) can be mixed. You cannot mix interface capacities (for example 1GB and 10GB interfaces) by setting the speed to be lower on the larger-capacity interface.

- **Tip** You can add multiple interfaces at one time. To select multiple individual interfaces, click on the desired interfaces while holding down the **Ctrl** key. To select a range of interfaces, select the first interface in the range, and then, while holding down the **Shift** key, click to select the last interface in the range.
- Step 11 To remove an interface from the port channel, click the **Delete** button to the right of the interface in the Member ID list.

Step 12 Click OK.

# Add a VLAN Subinterface for Container Instances

You can add up to 500 subinterfaces to your chassis.

For multi-instance clustering, you can only add subinterfaces to the Cluster-type interface; subinterfaces on data interfaces are not supported.

VLAN IDs per interface must be unique, and within a container instance, VLAN IDs must be unique across all assigned interfaces. You can reuse VLAN IDs on *separate* interfaces as long as they are assigned to different container instances. However, each subinterface still counts towards the limit even though it uses the same ID.

This document discusses *FXOS* VLAN subinterfaces only. You can separately create subinterfaces within the threat defense application.

#### Procedure

**Step 1** Choose **Interfaces** to open the **All Interfaces** tab.

The **All Interfaces** tab shows a visual representation of the currently installed interfaces at the top of the page and provides a listing of the installed interfaces in the table below.

- **Step 2** Click **Add New > Subinterface** to open the **Add Subinterface** dialog box.
- **Step 3** Choose the interface **Type**:
  - Data
  - Data-sharing
  - Cluster—If you add subinterfaces to a Cluster interface, you cannot use that interface for a native cluster.

For Data and Data-sharing interfaces: The type is independent of the parent interface type; you can have a Data-sharing parent and a Data subinterface, for example.

**Step 4** Choose the parent **Interface** from the drop-down list.

You cannot add a subinterface to a physical interface that is currently allocated to a logical device. If other subinterfaces of the parent are allocated, you can add a new subinterface as long as the parent interface itself is not allocated.

#### **Step 5** Enter a **Subinterface ID**, between 1 and 4294967295.

This ID will be appended to the parent interface ID as *interface\_id.subinterface\_id*. For example, if you add a subinterface to Ethernet1/1 with the ID of 100, then the subinterface ID will be: Ethernet1/1.100. This ID is not the same as the VLAN ID, although you can set them to match for convenience.

- **Step 6** Set the VLAN ID between 1 and 4095.
- Step 7 Click OK.

Expand the parent interface to view all subinterfaces under it.

# Add a Standalone Threat Defense for the Management Center

Standalone logical devices work either alone or in a High Availability pair. On the Firepower 9300 with multiple security modules, you can deploy either a cluster or standalone devices. The cluster must use all modules, so you cannot mix and match a 2-module cluster plus a single standalone device, for example.

You can use native instances on some modules, and container instances on the other module(s).

#### Before you begin

 Download the application image you want to use for the logical device from Cisco.com, and then upload that image to the Firepower 4100/9300 chassis.

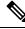

**Note** For the Firepower 9300, you can install different application types (ASA and threat defense) on separate modules in the chassis. You can also run different versions of an application instance type on separate modules.

- Configure a management interface to use with the logical device. The management interface is required. Note that this management interface is not the same as the chassis management port that is used only for chassis management (and that appears at the top of the Interfaces tab as MGMT).
- You can later enable management from a data interface; but you must assign a Management interface to the logical device even if you don't intend to use it after you enable data management. See the configure network management-data-interface command in the FTD command reference for more information.
- You must also configure at least one Data type interface. Optionally, you can also create a firepower-eventing interface to carry all event traffic (such as web events). See Interface Types, on page 2 for more information.
- For container instances, if you do not want to use the default profile, add a resource profile according to Add a Resource Profile for Container Instances, on page 28.
- For container instances, before you can install a container instance for the first time, you must reinitialize the security module/engine so that the disk has the correct formatting. Choose **Security Modules** or **Security Engine**, and click the **Reinitialize icon**. An existing logical device will be deleted and then

reinstalled as a new device, losing any local application configuration. If you are replacing a native instance with container instances, you will need to delete the native instance in any case. You cannot automatically migrate a native instance to a container instance.

- Gather the following information:
  - Interface IDs for this device
  - Management interface IP address and network mask
  - Gateway IP address
  - management center IP address and/or NAT ID of your choosing
  - DNS server IP address
  - · threat defense hostname and domain name

#### Procedure

Step 1 Choose Logical Devices.

**Step 2** Click Add > Standalone, and set the following parameters:

|                 |                                                                                                    |        | Add Device                                            |                                                                                                    |       | ? × |
|-----------------|----------------------------------------------------------------------------------------------------|--------|-------------------------------------------------------|----------------------------------------------------------------------------------------------------|-------|-----|
| Add Standalon   | e                                                                                                    | ? ×    |                                                       |                                                                                                    |       |     |
|                 |                                                                                                    |        | Device Name:                                          | FTD_Instance2                                                                                                    |       |     |
| Device Name:    | FTD_Instance2                                                                                                    |        | Template:                                             | Cisco Firepower Threat Defense                                                                                              | ~     |     |
| Template:       | Cisco Firepower Threat Defense                                                                                             | ~      |                                                       |                                                                                                    |       |     |
| Image Version:  | 6.5.0.1159                                                                                                    | ~      | Image Version:                                        | 6.4.0.42                                                                                                    | ~     |     |
|                 | 0.5.0.1155                                                                                                    |        | Instance Type:                                        | Container                                                                                                    | *     |     |
| Instance Type:  | Container                                                                                                    | *      | Usage:                                                | • Standalone O Cluster                                                                                                    |       |     |
| security module | the first container instance, you must reinil<br>e/engine so that the disk has the correct for<br>erform this action once. |        | <ul> <li>Before you add<br/>security modul</li> </ul> | d the first container instance, you must rein<br>le/engine so that the disk has the correct for<br>erform this action once. |       |     |
|                 | ОК                                                                                                    | Cancel |                                                       | ок                                                                                                    | Cance | el  |

#### a) Provide a Device Name.

This name is used by the chassis supervisor to configure management settings and to assign interfaces; it is not the device name used in the application configuration.

**Note** You cannot change this name after you add the logical device.

- b) For the **Template**, choose **Cisco Firepower Threat Defense**.
- c) Choose the Image Version.
- d) Choose the Instance Type: Container or Native.

A native instance uses all of the resources (CPU, RAM, and disk space) of the security module/engine, so you can only install one native instance. A container instance uses a subset of resources of the security module/engine, so you can install multiple container instances.

e) Click OK.

You see the Provisioning - device name window.

Step 3 Expand the Data Ports area, and click each interface that you want to assign to the device.

| Overview Interfa                         | aces Logical Devices Securit                   | y Modules Platform Settir | gs         | System                               | Tools | He |
|------------------------------------------|------------------------------------------------|---------------------------|------------|--------------------------------------|-------|----|
| Provisioning - FTD<br>Standalone   Cisco | _Instance2<br>Firepower Threat Defense   6.4.0 |                           | > •<br>> • |                                      |       |    |
| Data Ports                               |                                                |                           |            |                                      |       |    |
| Ethernet1/2                              | <                                              |                           |            |                                      |       |    |
| - Ethernet1/3                            |                                                |                           |            |                                      |       |    |
| Ethernet1/3.2                            |                                                |                           |            |                                      |       |    |
| Ethernet1/6                              |                                                |                           |            |                                      |       |    |
| Ethernet2/1                              |                                                |                           |            |                                      |       |    |
| Ethernet2/2                              |                                                |                           |            |                                      |       |    |
| Ethernet2/3                              |                                                |                           |            |                                      |       |    |
| Ethernet2/5                              |                                                |                           |            |                                      |       |    |
| Ethernet2/7                              |                                                |                           |            |                                      |       |    |
| Ethernet2/8                              |                                                |                           |            |                                      |       |    |
|                                          |                                                |                           |            |                                      |       |    |
|                                          |                                                | Ethernet1/2               |            |                                      |       |    |
|                                          |                                                |                           |            | ~                                    |       |    |
|                                          |                                                |                           |            |                                      |       |    |
|                                          | Ethernet:                                      | /3.2 Ethernet1/3          |            | FTD - 6.4.0.42<br>Click to configure |       |    |
|                                          |                                                |                           |            |                                      |       |    |
|                                          |                                                |                           |            |                                      |       |    |
|                                          |                                                | Ethernet2/3               |            |                                      |       |    |

You can only assign data and data-sharing interfaces that you previously enabled on the **Interfaces** page. You will later enable and configure these interfaces in management center, including setting the IP addresses.

You can only assign up to 10 data-sharing interfaces to a container instance. Also, each data-sharing interface can be assigned to at most 14 container instances. A data-sharing interface is indicated by the sharing icon

(≦).

Hardware Bypass-capable ports are shown with the following icon: C. For certain interface modules, you can enable the Hardware Bypass feature for Inline Set interfaces only (see the management center configuration guide). Hardware Bypass ensures that traffic continues to flow between an inline interface pair during a power outage. This feature can be used to maintain network connectivity in the case of software or hardware failures. If you do not assign both interfaces in a Hardware Bypass pair, you see a warning message to make sure your assignment is intentional. You do not need to use the Hardware Bypass feature, so you can assign single interfaces if you prefer.

#### **Step 4** Click the device icon in the center of the screen.

A dialog box appears where you can configure initial bootstrap settings. These settings are meant for initial deployment only, or for disaster recovery. For normal operation, you can later change most values in the application CLI configuration.

**Step 5** On the **General Information** page, complete the following:

| Cisco Firepower Threat Defense - Bootstrap         |    |  |  |  |  |  |
|----------------------------------------------------|----|--|--|--|--|--|
| General Information Settings Agreement             |    |  |  |  |  |  |
| Security Module(SM) and Resource Profile Selection |    |  |  |  |  |  |
| SM 1 - Ok SM 2 - Ok SM 3 - Empty                   | I. |  |  |  |  |  |
| SM 1 - 40 Cores Available                          |    |  |  |  |  |  |
| Resource Profile: Default-Small v                  |    |  |  |  |  |  |
| Interface Information                              |    |  |  |  |  |  |
| Management Interface: Ethernet1/4                  | 1  |  |  |  |  |  |
| Management                                         | -1 |  |  |  |  |  |
| Address Type: IPv4 only 🗸                          | 1  |  |  |  |  |  |
| IPv4                                               |    |  |  |  |  |  |
| Management IP: 10.89.5.22                          | 1  |  |  |  |  |  |
| Network Mask: 255.255.192                          | I. |  |  |  |  |  |
| Network Gateway: 10.89.5.1                         | I. |  |  |  |  |  |

- a) (For the Firepower 9300) Under **Security Module Selection** click the security module that you want to use for this logical device.
- b) For a container instance, specify the Resource Profile.

If you later assign a different resource profile, then the instance will reload, which can take approximately 5 minutes. Note that for established High Availability pairs, if you assign a different-sized resource profile, be sure to make all members the same size as soon as possible.

c) Choose the Management Interface.

This interface is used to manage the logical device. This interface is separate from the chassis management port.

- d) Choose the management interface Address Type: IPv4 only, IPv6 only, or IPv4 and IPv6.
- e) Configure the Management IP address.

Set a unique IP address for this interface.

- f) Enter a Network Mask or Prefix Length.
- g) Enter a Network Gateway address.

**Step 6** On the **Settings** tab, complete the following:

| neral Information Setting                                                                                                    | s Agreement                                                                                                    |      |
|----------------------------------------------------------------------------------------------------|----------------------------------------------------------------------------------------------------|------|
| Management type of<br>application instance:                                                                                                    | FMC                                                                                                    | ~    |
| Firepower Management<br>Center IP:                                                                                                    | 10.89.5.35                                                                                                    |      |
| Search domains:                                                                                                    | cisco.com                                                                                                    |      |
| Firewall Mode:                                                                                                    | Routed                                                                                                    | ~    |
| DNS Servers:                                                                                                    | 10.89.5.67                                                                                                    |      |
| Firepower Management<br>Center NAT ID:                                                                                                    | test                                                                                                    |      |
| Fully Qualified Hostname:                                                                                                    | ftd2.cisco.com                                                                                                    |      |
| Registration Key:                                                                                                    | ••••                                                                                                    |      |
| Confirm Registration Key:                                                                                                    | ••••                                                                                                    |      |
| Password:                                                                                                    | •••••                                                                                                    |      |
| Confirm Password:                                                                                                    | •••••                                                                                                    |      |
|                                                                                                    | at Defense - Boots                                                                                                    | trap |
| Cisco Firepower Threa<br>Configuration                                                                                                    |                                                                                                    | trap |
| onfiguration<br>neral Information Setting                                                                                                    |                                                                                                    | trap |
| onfiguration<br>neral Information Setting                                                                                                    | s Agreement                                                                                                    | trap |
| Configuration<br>neral Information Setting<br>Registration Key:<br>Confirm Registration Key:                                                                                                    | s Agreement                                                                                                    | trap |
| Configuration<br>neral Information Setting:<br>Registration Key:<br>Confirm Registration Key:<br>Password:                                                                                                    | s Agreement                                                                                                    |      |
| Configuration Registration Key: Confirm Registration Key: Password: Confirm Password: Firepower Management                                                                                                    | Agreement                                                                                                    |      |
| Configuration Registration Key: Confirm Registration Key: Password: Confirm Password: Firepower Management Center IP: Permit Expert mode for                                                                                                    | Agreement                                                                                                    |      |
| Onfiguration         neral Information       Setting:         Registration Key:       Confirm Registration Key:         Password:       Confirm Password:         Firepower Management Center IP:       Permit Expert mode for FTD SSH sessions:                                                                                                    | Agreement                                                                                                    |      |
| Infiguration<br>Setting:<br>Registration Key:<br>Confirm Registration Key:<br>Password:<br>Confirm Password:<br>Firepower Management<br>Center IP:<br>Permit Expert mode for<br>FTD SSH sessions:<br>Search domains:                                                                                                    | Agreement                                                                                                    |      |
| Onfiguration         neral Information       Setting:         Registration Key:       Confirm Registration Key:         Password:       Confirm Password:         Confirm Password:       Firepower Management         Center IP:       Permit Expert mode for         FTD SSH sessions:       Search domains:         Firewall Mode:       Firewall Mode:                                                                                                    | Agreement                                                                                                    |      |
| Configuration                                                                                                    | Agreement  Agreement     10.89.5.35  yes  cisco.com  Routed                                                                                                    |      |
| Setting         Areral Information       Setting         Registration Key:       Confirm Registration Key:         Password:       Confirm Password:         Confirm Password:       Confirm Password:         Confirm Password: | Agreement  Agreement |      |

a) For a native instance, in the Management type of application instance drop-down list, choose FMC.

? X

Native instances also support device manager as a manager. After you deploy the logical device, you cannot change the manager type.

- b) Enter the **Firepower Management Center IP** of the managing management center. If you do not know the management center IP address, leave this field blank and enter a passphrase in the **Firepower Management Center NAT ID** field.
- c) For a container instance, **Permit Expert mode from FTD SSH sessions**: **Yes** or **No**. Expert Mode provides threat defense shell access for advanced troubleshooting.

If you choose **Yes** for this option, then users who access the container instance directly from an SSH sesssion can enter Expert Mode. If you choose **No**, then only users who access the container instance from the FXOS CLI can enter Expert Mode. We recommend choosing **No** to increase isolation between instances.

Use Expert Mode only if a documented procedure tells you it is required, or if the Cisco Technical Assistance Center asks you to use it. To enter this mode, use the **expert** command in the threat defense CLI.

- d) Enter the **Search Domains** as a comma-separated list.
- e) Choose the Firewall Mode: Transparent or Routed.

In routed mode, the threat defense is considered to be a router hop in the network. Each interface that you want to route between is on a different subnet. A transparent firewall, on the other hand, is a Layer 2 firewall that acts like a "bump in the wire," or a "stealth firewall," and is not seen as a router hop to connected devices.

The firewall mode is only set at initial deployment. If you re-apply the bootstrap settings, this setting is not used.

f) Enter the **DNS Servers** as a comma-separated list.

The threat defense uses DNS if you specify a hostname for the management center, for example.

- g) Enter the **Fully Qualified Hostname** for the threat defense.
- h) Enter a Registration Key to be shared between the management center and the device during registration.

You can choose any text string for this key between 1 and 37 characters; you will enter the same key on the management center when you add the threat defense.

- i) Enter a **Password** for the threat defense admin user for CLI access.
- j) Choose the **Eventing Interface** on which events should be sent. If not specified, the management interface will be used.

This interface must be defined as a Firepower-eventing interface.

k) For a container instance, set the Hardware Crypto as Enabled or Disabled.

This setting enables TLS crypto acceleration in hardware, and improves performance for certain types of traffic. This feature is enabled by default. You can enable TLS crypto acceleration for up to 16 instances per security module. This feature is always enabled for native instances. To view the percentage of hardware crypto resources allocated to this instance, enter the **show hw-crypto** command.

- **Step 7** On the **Agreement** tab, read and accept the end user license agreement (EULA).
- **Step 8** Click **OK** to close the configuration dialog box.
- Step 9 Click Save.

The chassis deploys the logical device by downloading the specified software version and pushing the bootstrap configuration and management interface settings to the application instance. Check the **Logical Devices** page for the status of the new logical device. When the logical device shows its **Status** as **online**, you can start configuring the security policy in the application.

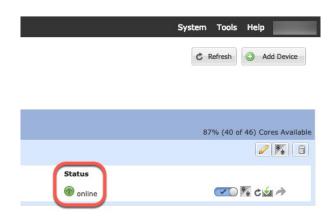

**Step 10** See the management center configuration guide to add the threat defense as a managed device and start configuring your security policy.

## Add a High Availability Pair

Threat Defense or ASA High Availability (also known as failover) is configured within the application, not in FXOS. However, to prepare your chassis for high availability, see the following steps.

#### Before you begin

See Requirements and Prerequisites for High Availability, on page 25.

### Procedure

| Step 1 | Allocate the same interfaces to each logical device.                                                                                                    |
|--------|----------------------------------------------------------------------------------------------------|
| Step 2 | Allocate 1 or 2 data interfaces for the failover and state link(s).                                                                                                    |
|        | These interfaces exchange high availability traffic between the 2 chassis. We recommend that you use a 10 GB data interface for a combined failover and state link. If you have available interfaces, you can use separate failover and state links; the state link requires the most bandwidth. You cannot use the management-type interface for the failover or state link. We recommend that you use a switch between the chassis, with no other device on the same network segment as the failover interfaces. |

For container instances, data-sharing interfaces are not supported for the failover link. We recommend that you create subinterfaces on a parent interface or EtherChannel, and assign a subinterface for each instance to use as a failover link. Note that you must use all subinterfaces on the same parent as failover links. You cannot use one subinterface as a failover link and then use other subinterfaces (or the parent interface) as regular data interfaces.

- **Step 3** Enable High Availability on the logical devices.
- **Step 4** If you need to make interface changes after you enable High Availability, perform the changes on the standby unit first, and then perform the changes on the active unit.

**Note** For the ASA, if you remove an interface in FXOS (for example, if you remove a network module, remove an EtherChannel, or reassign an interface to an EtherChannel), then the ASA configuration retains the original commands so that you can make any necessary adjustments; removing an interface from the configuration can have wide effects. You can manually remove the old interface configuration in the ASA OS.

## **Troubleshooting Interfaces**

Error: The Switch Forwarding Path has 1076 entries and exceeds the limit of 1024. If you are adding an interface, reduce the number of shared interfaces assigned to logical devices, reduce the number of logical devices sharing interfaces, or use non-shared subinterfaces instead. If you are deleting a subinterface, you are seeing this message because the remaining configuration is no longer optimized to fit within the Switch Forwarding Path table. See the FXOS configuration guide for troubleshooting information about the deletion use case. Use 'show detail' under scope 'fabric-interconnect' to view the current Switch Forwarding Path Entry Count.

If you see this error when trying to delete a shared subinterface from a logical device, it is because your new configuration is not following this guideline for shared subinterfaces: use the same set of subinterfaces with the same group of logical devices. If you delete a shared subinterface from one logical device, you can end up with more VLAN groups and therefore less efficient usage of the forwarding table. To work around this situation, you need to add and delete shared subinterfaces simultaneously using the CLI so that you maintain the same set of subinterfaces for the same group of logical devices.

See the following scenarios for more information. These scenarios start with the following interfaces and logical devices:

- Shared subinterface set on the same parent: Port-Channel1.100 (VLAN 100), Port-Channel1.200 (VLAN 200), Port-Channel1.300 (VLAN 300)
- Logical device group: LD1, LD2, LD3, and LD4

#### Scenario 1: Remove a subinterface from one logical device, but leave it assigned to other logical devices

Do not remove the subinterface. Instead, just disable it in the application configuration. If you have to remove the subinterface, you will need to reduce the number of shared interfaces in general to continue to fit in the forwarding table.

#### Scenario 2: Remove all subinterfaces in the set from one logical device

Remove all subinterfaces in the set from the logical device at the CLI, and then save the configuration so that the removal is simultaneous.

1. View the VLAN groups for reference. In the following output, group 1 includes VLAN 100, 200, and 300, representing the 3 shared subinterfaces.

|                              |            | 300 | present |
|------------------------------|------------|-----|---------|
| 2048 512                     | configured | 0   | present |
| 2049 511                     | configured |     | -       |
| firepower(fxos<br>firepower# | )# exit    | 0   | present |

2. View the shared subinterfaces assigned to the logical device you want to change.

3. Remove the subinterfaces from the logical device, and then save the configuration.

```
firepower /ssa/logical-device # delete external-port-link PC1.100_ftd
firepower /ssa/logical-device* # delete external-port-link PC1.200_ftd
firepower /ssa/logical-device* # delete external-port-link PC1.300_ftd
firepower /ssa/logical-device* # commit-buffer
firepower /ssa/logical-device #
```

If you had committed the configuration in the middle, you would have ended up with 2 VLAN groups, which could have generated the switch forwarding path error and prevented you from saving the configuration.

#### Scenario 3: Remove a subinterface from all logical devices in the group

Remove the subinterface from all logical devices in the group at the CLI, and then save the configuration so that the removal is simultaneous. For example:

1. View the VLAN groups for reference. In the following output, group 1 includes VLAN 100, 200, and 300, representing the 3 shared subinterfaces.

```
firepower# connect fxos
[...]
firepower(fxos)# show ingress-vlan-groups
ID Class ID Status INTF
                                   Vlan Status
1
   1 configured
                                    100 present
                                    200 present
                                    300 present
2048 512 configured
                                    0
                                      present
2049 511
          configured
                                    0
                                        present
```

2. View the interfaces assigned to each logical device, and note the shared subinterfaces in common. If they are on the same parent interface, they will belong to one VLAN group, and should match the **show ingress-vlan-groups** list. In chassis manager, you can hover over each shared subinterface to see which instances it is allocated to.

Figure 11: Instances per shared interface

| All Interfaces Hardware Bypass |                |             |                   |                        |                    |
|--------------------------------|----------------|-------------|-------------------|------------------------|--------------------|
|                                |                |             |                   |                        |                    |
| Interface                      | Туре           | Admin Speed | Operational Speed | Instances              | VLAN               |
| 🛍 мдмт                         | Management     |             |                   |                        |                    |
| Port-channel1                  | data           | 1gbps       | 1gbps             |                        |                    |
| Port-channel1.100              | data-sharing < |             |                   | LD4 🕵                  | 100                |
| Port-channel1.200              | data-sharing < |             |                   | LD4 Interface is share | ed by 4 instances: |
| Port-channel1.300              | data-sharing < |             |                   | LD4                    | 300                |
| Ethernet1/3                    |                |             |                   | LD2<br>LD1             |                    |
| Port-channel2                  | data           | 1gbps       | 1gbps             |                        |                    |

At the CLI, you can view characteristics of all logical devices, including the allocated interfaces.

```
firepower# scope ssa
firepower /ssa # show logical-device expand
Logical Device:
   Name: LD1
   Description:
   Slot ID: 1
   Mode: Standalone
   Oper State: Ok
   Template Name: ftd
   External-Port Link:
       Name: Ethernet14 ftd
       Port or Port Channel Name: Ethernet1/4
       Port Type: Mgmt
       App Name: ftd
        Description:
       Name: PC1.100 ftd
        Port or Port Channel Name: Port-channel1.100
        Port Type: Data Sharing
        App Name: ftd
        Description:
        Name: PC1.200 ftd
        Port or Port Channel Name: Port-channel1.200
        Port Type: Data Sharing
        App Name: ftd
        Description:
        System MAC address:
           Mac Address
           A2:F0:B0:00:25
        Name: PC1.300 ftd
        Port or Port Channel Name: Port-channel1.300
        Port Type: Data Sharing
```

App Name: ftd Description: [...] Name: LD2 Description: Slot ID: 1 Mode: Standalone Oper State: Ok Template Name: ftd External-Port Link: Name: Ethernet14 ftd Port or Port Channel Name: Ethernet1/4 Port Type: Mgmt App Name: ftd Description: Name: PC1.100 ftd Port or Port Channel Name: Port-channel1.100 Port Type: Data Sharing App Name: ftd Description: Name: PC1.200\_ftd Port or Port Channel Name: Port-channel1.200 Port Type: Data Sharing App Name: ftd Description: System MAC address: Mac Address \_\_\_\_\_ A2:F0:B0:00:00:28 Name: PC1.300\_ftd Port or Port Channel Name: Port-channel1.300 Port Type: Data Sharing App Name: ftd Description: [...] Name: LD3 Description: Slot ID: 1 Mode: Standalone Oper State: Ok Template Name: ftd External-Port Link: Name: Ethernet14 ftd Port or Port Channel Name: Ethernet1/4 Port Type: Mgmt App Name: ftd Description: Name: PC1.100 ftd Port or Port Channel Name: Port-channel1.100 Port Type: Data Sharing App Name: ftd Description:

```
Name: PC1.200 ftd
       Port or Port Channel Name: Port-channel1.200
       Port Type: Data Sharing
       App Name: ftd
       Description:
       System MAC address:
           Mac Address
            _____
           A2:F0:B0:00:00:2B
       Name: PC1.300 ftd
       Port or Port Channel Name: Port-channel1.300
       Port Type: Data Sharing
       App Name: ftd
       Description:
[...]
   Name: LD4
   Description:
   Slot ID: 1
   Mode: Standalone
   Oper State: Ok
   Template Name: ftd
   External-Port Link:
       Name: Ethernet14 ftd
       Port or Port Channel Name: Ethernet1/4
       Port Type: Mgmt
       App Name: ftd
       Description:
       Name: PC1.100 ftd
       Port or Port Channel Name: Port-channel1.100
       Port Type: Data Sharing
       App Name: ftd
       Description:
       Name: PC1.200 ftd
       Port or Port Channel Name: Port-channel1.200
       Port Type: Data Sharing
       App Name: ftd
       Description:
       System MAC address:
           Mac Address
           _____
           A2:F0:B0:00:00:2E
       Name: PC1.300 ftd
       Port or Port Channel Name: Port-channel1.300
       Port Type: Data Sharing
       App Name: ftd
       Description:
[...]
```

3. Remove the subinterface from each logical device, and then save the configuration.

```
firepower /ssa # scope logical device LD1
firepower /ssa/logical-device # delete external-port-link PC1.300_ftd
firepower /ssa/logical-device* # exit
```

```
firepower /ssa* # scope logical-device LD2
firepower /ssa/logical-device* # delete external-port-link PC1.300_ftd
firepower /ssa/logical-device* # exit
firepower /ssa/logical-device* # delete external-port-link PC1.300_ftd
firepower /ssa/logical-device* # exit
firepower /ssa/logical-device* # delete external-port-link PC1.300_ftd
firepower /ssa/logical-device* # delete external-port-link PC1.300_ftd
firepower /ssa/logical-device* # delete external-port-link PC1.300_ftd
firepower /ssa/logical-device* # delete external-port-link PC1.300_ftd
firepower /ssa/logical-device* # commit-buffer
firepower /ssa/logical-device #
```

If you had committed the configuration in the middle, you would have ended up with 2 VLAN groups, which could have generated the switch forwarding path error and prevented you from saving the configuration.

#### Scenario 4: Add a subinterface to one or more logical devices

Add the subinterface to *all* logical devices in the group at the CLI, and then save the configuration so that the addition is simultaneous.

1. Add the subinterface to each logical device, and then save the configuration.

```
firepower# scope ssa
firepower /ssa # scope logical-device LD1
firepower /ssa/logical-device # create external-port-link PC1.400 ftd Port-channel1.400
ftd
firepower /ssa/logical-device/external-port-link* # exit
firepower /ssa/logical-device* # exit
firepower /ssa # scope logical-device LD2
firepower /ssa/logical-device # create external-port-link PC1.400 ftd Port-channel1.400
ftd
firepower /ssa/logical-device/external-port-link* # exit
firepower /ssa/logical-device* # exit
firepower /ssa # scope logical-device LD3
firepower /ssa/logical-device # create external-port-link PC1.400 ftd Port-channel1.400
ftd
firepower /ssa/logical-device/external-port-link* # exit
firepower /ssa/logical-device* # exit
firepower /ssa # scope logical-device LD4
firepower /ssa/logical-device # create external-port-link PC1.400 ftd Port-channel1.400
ftd
firepower /ssa/logical-device/external-port-link* # commit-buffer
firepower /ssa/logical-device/external-port-link #
```

If you had committed the configuration in the middle, you would have ended up with 2 VLAN groups, which could have generated the switch forwarding path error and prevented you from saving the configuration.

**2.** You can check that the Port-channel1.400 VLAN ID was added to VLAN group 1.

```
firepower /ssa/logical-device/external-port-link # connect fxos
[...]
firepower(fxos)# show ingress-vlan-groups
ID Class ID Status INTF Vlan Status
1 1 configured
200 present
100 present
300 present
400 present
2048 512 configured
0 present
```

2049 511 configured 0 present firepower(fxos) # exit firepower /ssa/logical-device/external-port-link #

# History for Multi-Instance Capability

| Feature Name                                                           | Platform Releases | Feature Information                                                                                                    |
|------------------------------------------------------------------------|-------------------|----------------------------------------------------------------------------------------------------|
| FTD configuration backup and restore using FMC for container instances | 2.9.1             | You can now use the FMC backup/restore tool on an FTD container instance.                                                                                                    |
|                                                                        |                   | New/Modified FMC screens: <b>System &gt; Tools &gt; Backup/Restore &gt;</b><br><b>Managed Device Backup</b>                                                                                                    |
|                                                                        |                   | New/Modified FTD CLI commands: restore                                                                                                    |
|                                                                        |                   | Supported platforms: Firepower 4100/9300                                                                                                    |
|                                                                        |                   | Note Requires Firepower 6.7.                                                                                                    |
| Multi-instance clustering                                              | 2.8.1             | You can now create a cluster using container instances. On the<br>Firepower 9300, you must include one container instance on each<br>module in the cluster. You cannot add more than one container instance<br>to the cluster per security engine/module. We recommend that you use<br>the same security module or chassis model for each cluster instance.<br>However, you can mix and match container instances on different<br>Firepower 9300 security module types or Firepower 4100 models in<br>the same cluster if required. You cannot mix Firepower 9300 and 4100<br>instances in the same cluster.<br>New/modified screens: |
|                                                                        |                   | Logical Devices > Add Cluster                                                                                                    |
|                                                                        |                   | <ul> <li>Interfaces &gt; All Interfaces &gt; Add New drop-down menu &gt;<br/>Subinterface &gt; Type field</li> </ul>                                                                                                    |
|                                                                        |                   | Note Requires Firepower 6.6.                                                                                                    |

| Feature Name                                                                                                    | Platform Releases | Feature Information                                                                                                    |  |  |
|----------------------------------------------------------------------------------------------------|-------------------|----------------------------------------------------------------------------------------------------|--|--|
| TLS crypto acceleration for multiple container instances                                                                                       | 2.7.1             | TLS crypto acceleration is now supported on multiple container<br>instances (up to 16) on a Firepower 4100/9300 chassis. Previously,<br>you could enable TLS crypto acceleration for only <i>one</i> container<br>instance per module/security engine.                                                                                                    |  |  |
|                                                                                                    |                   | New instances have this feature enabled by default. However, the upgrade does <i>not</i> enable acceleration on existing instances. Instead, use the <b>enter hw-crypto</b> and then the <b>set admin-state enabled</b> FXOS commands.                                                                                                    |  |  |
|                                                                                                    |                   | New/Modified Firepower Chassis Manager screens:                                                                                                    |  |  |
|                                                                                                    |                   | Logical Devices > Add Device > Settings > Hardware Crypto<br>drop-down menu                                                                                                    |  |  |
|                                                                                                    |                   | Note Requires FTD 6.5 or later.                                                                                                    |  |  |
| Firepower 4115, 4125, and 4145                                                                                                    | 2.6.1             | We introduced the Firepower 4115, 4125, and 4145.                                                                                                    |  |  |
|                                                                                                    |                   | Note Requires Firepower 6.4.                                                                                                    |  |  |
|                                                                                                    |                   | No modified screens.                                                                                                    |  |  |
| Support for ASA and threat defense on separate modules of the same Firepower                                                                   |                   | You can now deploy ASA and threat defense logical devices on the same Firepower 9300.                                                                                                    |  |  |
| 9300                                                                                                    |                   | <b>Note</b> Requires ASA 9.12(1) and Firepower 6.4.0.                                                                                                    |  |  |
|                                                                                                    |                   | No modified screens.                                                                                                    |  |  |
| For the threat defense bootstrap<br>configuration, you can now set the NAT<br>ID for the management center in the<br>Firepower Chassis Manager | 2.6.1             | You can now set the management center NAT ID in the Firepower<br>Chassis Manager. Previously, you could only set the NAT ID with<br>the FXOS CLI or threat defense CLI. Normally, you need both IP<br>addresses (along with a registration key) for both routing purposes<br>for authentication: the FMC specifies the device IP address, and the<br>device specifies the FMC IP address. However, if you only know<br>of the IP addresses, which is the minimum requirement for routing<br>purposes, then you must also specify a unique NAT ID on both sid<br>of the connection to establish trust for the initial communication a<br>to look up the correct registration key. The FMC and device use the<br>registration key and NAT ID (instead of IP addresses) to authentic<br>and authorize for initial registration. |  |  |
|                                                                                                    |                   | New/Modified screens:                                                                                                    |  |  |
|                                                                                                    |                   | Logical Devices > Add Device > Settings > Firepower Management<br>Center NAT ID field                                                                                                    |  |  |

| Feature Name                                                                                          | Platform Releases | Feature Information                                                                                                    |
|----------------------------------------------------------------------------------------------------|-------------------|----------------------------------------------------------------------------------------------------|
| Support for SSL hardware acceleration<br>on one FTD container instance on a<br>module/security engine | 2.6.1             | You can now enable SSL hardware acceleration for one container<br>instance on a module/security engine. SSL hardware acceleration is<br>disabled for other container instances, but enabled for native instances.<br>See the Secure Firewall Management Center configuration guide for<br>more information.<br>New/Modified commands: <b>config hwCrypto enable</b> , <b>show hwCrypto</b><br>No modified screens. |

| Feature Name                                              | Platform Releases | Feature Info                                                                                                    | ormation                                                                                                    |  |  |
|-----------------------------------------------------------|-------------------|----------------------------------------------------------------------------------------------------|----------------------------------------------------------------------------------------------------|--|--|
| Multi-instance capability for Firepower<br>Threat Defense | 2.4.1             | Threat Defe<br>Formerly, y<br>Native insta                                                                                                    | w deploy multiple logical devices, each with a Firepower<br>ense container instance, on a single security engine/module.<br>You could only deploy a single native application instance.<br>Ances are still also supported. For the Firepower 9300, you<br>attive instance on some modules, and container instances on<br>odule(s).                                                                                                    |  |  |
|                                                           |                   | subinterface<br>instances. W<br>number of (<br>according to<br>instance. Th                                                                                                    | flexible physical interface use, you can create VLAN<br>es in FXOS and also share interfaces between multiple<br>When you deploy a container instance, you must specify the<br>CPU cores assigned; RAM is dynamically allocated<br>to the number of cores, and disk space is set to 40 GB per<br>his resource management lets you customize performance<br>for each instance.                                                                                                    |  |  |
|                                                           |                   | You can use High Availability using a container instance on 2<br>chassis; for example, if you have 2 chassis, each with 10 ins<br>you can create 10 High Availability pairs. Clustering is not s |                                                                                                    |  |  |
|                                                           |                   | Note                                                                                                    | Multi-instance capability is similar to ASA multiple<br>context mode, although the implementation is different.<br>Multiple context mode partitions a single application<br>instance, while multi-instance capability allows<br>independent container instances. Container instances<br>allow hard resource separation, separate configuration<br>management, separate reloads, separate software updates,<br>and full Firepower Threat Defense feature support.<br>Multiple context mode, due to shared resources, supports<br>more contexts on a given platform. Multiple context mode<br>is not available on the Firepower Threat Defense. |  |  |
|                                                           |                   | Note                                                                                                    | Requires threat defense Version 6.3 or later.                                                                                                    |  |  |
|                                                           |                   | New/Modified Firepower Chassis Manager screens:                                                                                                    |                                                                                                    |  |  |
|                                                           |                   | Overview > Devices                                                                                                    |                                                                                                    |  |  |
|                                                           |                   | Interfaces > All Interfaces > Add New drop-down menu > Subinterface                                                                                                    |                                                                                                    |  |  |
|                                                           |                   | Interfaces > All Interfaces > Type                                                                                                    |                                                                                                    |  |  |
|                                                           |                   | Logical Devices > Add Device                                                                                                    |                                                                                                    |  |  |
|                                                           |                   | Platform S                                                                                                    | ettings > Mac Pool                                                                                                    |  |  |
|                                                           |                   | Platform S                                                                                                    | ettings > Resource Profiles                                                                                                    |  |  |
|                                                           |                   | New/Modif                                                                                                    | ied Firepower Management Center screens:                                                                                                    |  |  |
|                                                           |                   | <b>Devices</b> > <b>I</b>                                                                                                    | <b>Device Management</b> > <b>Edit</b> icon > <b>Interfaces</b> tab                                                                                                    |  |  |

Cisco and the Cisco logo are trademarks or registered trademarks of Cisco and/or its affiliates in the U.S. and other countries. To view a list of Cisco trademarks, go to this URL: https://www.cisco.com/c/en/us/about/legal/trademarks.html. Third-party trademarks mentioned are the property of their respective owners. The use of the word partner does not imply a partnership relationship between Cisco and any other company. (1721R)

 $^{\ensuremath{\mathbb{C}}}$  2023 Cisco Systems, Inc. All rights reserved.